**Oracle® Communications Performance Intelligence Center G5 to Gen8 Migration Guide** Release 10.1 **E57376 Revision 1**

October 2014

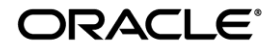

Copyright © 2003, 2014, Oracle and/or its affiliates. All rights reserved.

This software and related documentation are provided under a license agreement containing restrictions on use and disclosure and are protected by intellectual property laws. Except as expressly permitted in your license agreement or allowed by law, you may not use, copy, reproduce, translate, broadcast, modify, license, transmit, distribute, exhibit, perform, publish, or display any part, in any form, or by any means. Reverse engineering, disassembly, or decompilation of this software, unless required by law for interoperability, is prohibited.

The information contained herein is subject to change without notice and is not warranted to be error-free. If you find any errors, please report them to us in writing.

If this is software or related documentation that is delivered to the U.S. Government or anyone licensing it on behalf of the U.S. Government, the following notice is applicable:

U.S. GOVERNMENT RIGHTS Programs, software, databases, and related documentation and technical data delivered to U.S. Government customers are "commercial computer software" or "commercial technical data" pursuant to the applicable Federal Acquisition Regulation and agency-specific supplemental regulations. As such, the use, duplication, disclosure, modification, and adaptation shall be subject to the restrictions and license terms set forth in the applicable Government contract, and, to the extent applicable by the terms of the Government contract, the additional rights set forth in FAR 52.227-19, Commercial Computer Software License (December 2007). Oracle America, Inc., 500 Oracle Parkway, Redwood City, CA 94065.

This software or hardware is developed for general use in a variety of information management applications. It is not developed or intended for use in any inherently dangerous applications, including applications that may create a risk of personal injury. If you use this software or hardware in dangerous applications, then you shall be responsible to take all appropriate fail-safe, backup, redundancy, and other measures to ensure its safe use. Oracle Corporation and its affiliates disclaim any liability for any damages caused by use of this software or hardware in dangerous applications.

Oracle and Java are registered trademarks of Oracle and/or its affiliates. Other names may be trademarks of their respective owners.

Intel and Intel Xeon are trademarks or registered trademarks of Intel Corporation. All SPARC trademarks are used under license and are trademarks or registered trademarks of SPARC International, Inc. AMD, Opteron, the AMD logo, and the AMD Opteron logo are trademarks or registered trademarks of Advanced Micro Devices. UNIX is a registered trademark of The Open Group.

This software or hardware and documentation may provide access to or information on content, products, and services from third parties. Oracle Corporation and its affiliates are not responsible for and expressly disclaim all warranties of any kind with respect to third-party content, products, and services. Oracle Corporation and its affiliates will not be responsible for any loss, costs, or damages incurred due to your access to or use of third-party content, products, or services.

My Oracle Support (MOS) [\(https://support.oracle.com\)](https://support.oracle.com/) is your initial point of contact for all product support and training needs. A representative at Customer Access Support (CAS) can assist you with MOS registration.

Call the CAS main number at 1-800-223-1711 (toll-free in the US), or call the Oracle Support hotline for your local country from the list at [http://www.oracle.com/us/support/contact/index.html.](http://www.oracle.com/us/support/contact/index.html)

See more information on MOS in the Appendix section.

# **TABLE OF CONTENTS**

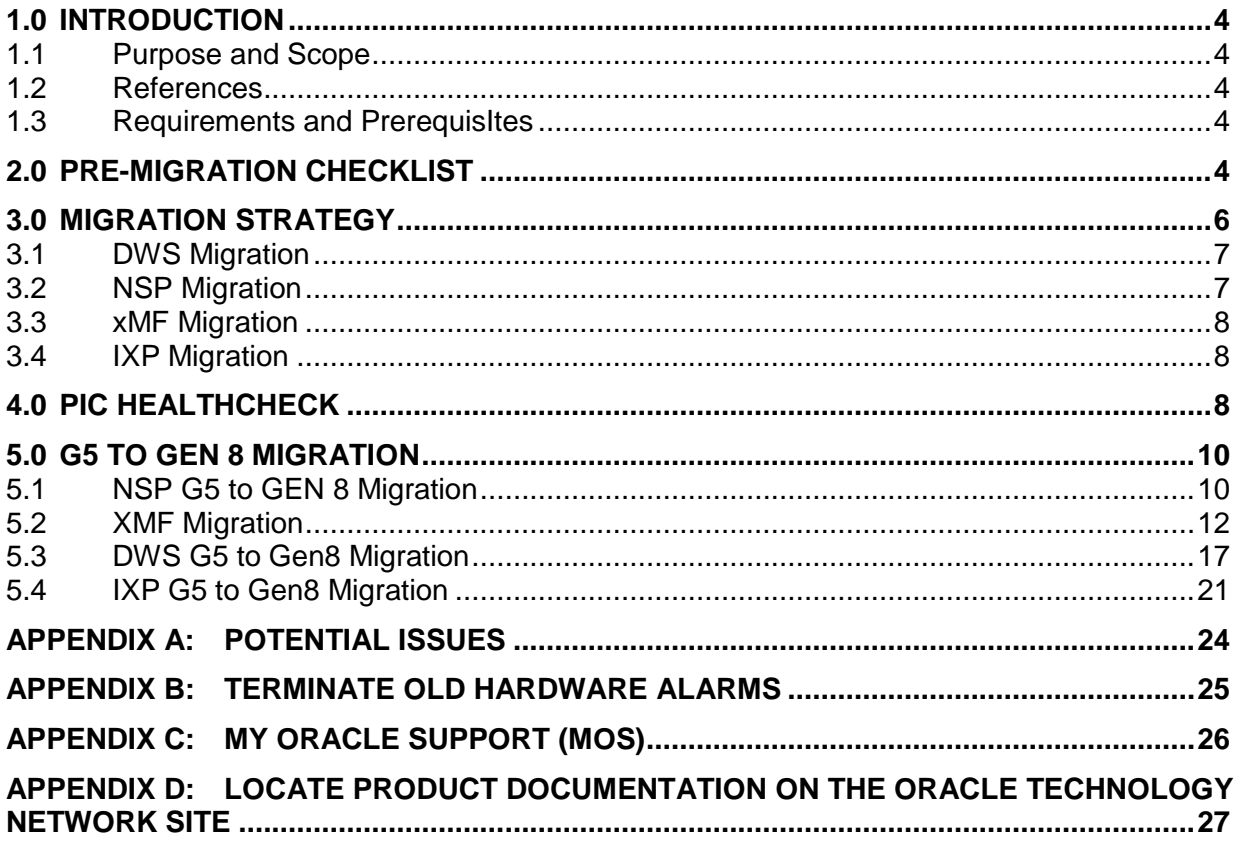

# **1.0 INTRODUCTION**

# *1.1 PURPOSE AND SCOPE*

This Technical Reference document provides an overview of the migration procedures for the PIC 10.1. The migration shall involve the following:

- NSP scale down from G5 4 box to Gen8 1 Box.
- Replacement of G5 servers to Gen8 servers for all PIC components.
- Replacement of Tek2/Tek3 IMF with E-5APPB or Gen8 servers.
- Replacement of DWS server from G5 to Gen8.

This is mainly a guideline document and depending on the site to be upgraded, a method of procedure document should be prepared keeping in mind the guidelines suggested in this document.

Based on this document:

 Any Customer Service or PV person should be able to write its own MOP document and perform the migration of PIC setup to Release 10.1.

**Note:** It is strongly recommended that prior to performing the migration of the PIC setup, on a rack mount or cclass blades system, the user read through this document.

#### *1.2 REFERENCES*

- [1] PIC 10.0 Major Upgrade Document, E53509-01.docx
- [2] PIC 10.0 Installation Document[,E53508-01.docx](http://signal.tekelec.com/sites/Engg/UpgradeProc/Shared%20Documents/E53508-01.docx)
- [3] PIC 10.0 Upgrade FRS Document, [FE007393.docx](http://signal.tekelec.com/sites/Engg/FeatureReqtsSpec/Shared%20Documents/FE007393.docx)
- [4] PIC Planning Guide, [FeaturePlanningGuides.aspx](http://signal.tekelec.com/Depts/salesmktg/ProductInformationLibrary/Forms/FeaturePlanningGuides.aspx)
- [5] HP Gen8 RMS Support For PIC, [FE007119.docx](http://signal.tekelec.com/sites/Engg/FeatureReqtsSpec/Shared%20Documents/FE007119.docx)
- [6] HP Gen8 Blade Support For PIC, [FE007228.docx](http://signal.tekelec.com/sites/Engg/FeatureReqtsSpec/Shared%20Documents/FE007228.docx)
- <span id="page-3-1"></span>[7] Tekelec Default Passwords, TR006061.doc

## *1.3 REQUIREMENTS AND PREREQUISITES*

Please refer section **1.5 Requirements & Prerequisites** in ["PIC 10.0 Major Upgrade"](#page-8-0) and section **1.6 Requirements & Prerequisites** in ["PIC 10.0 Installation"](#page-8-0)

 The ILO configuration for the Gen8 servers should be done before the installation on the Gen8 servers should be started. Refer Appendix D in ["PIC 10.0 Installation"](#page-8-0) for ILO configuration. It is recommended to use the same ILO IP address as used in the G5 server.

# <span id="page-3-0"></span>**2.0 PRE-MIGRATION CHECKLIST**

The purpose of the pre-migration checklist is to collect information related to site as a part of site preparation. This checklist will help in getting the smoother migration, as it will help in removing the delays that may be associated with procurement of additional IP addresses , switch ports e.t.c

The installation team should customize this list based on the actual site requirements.

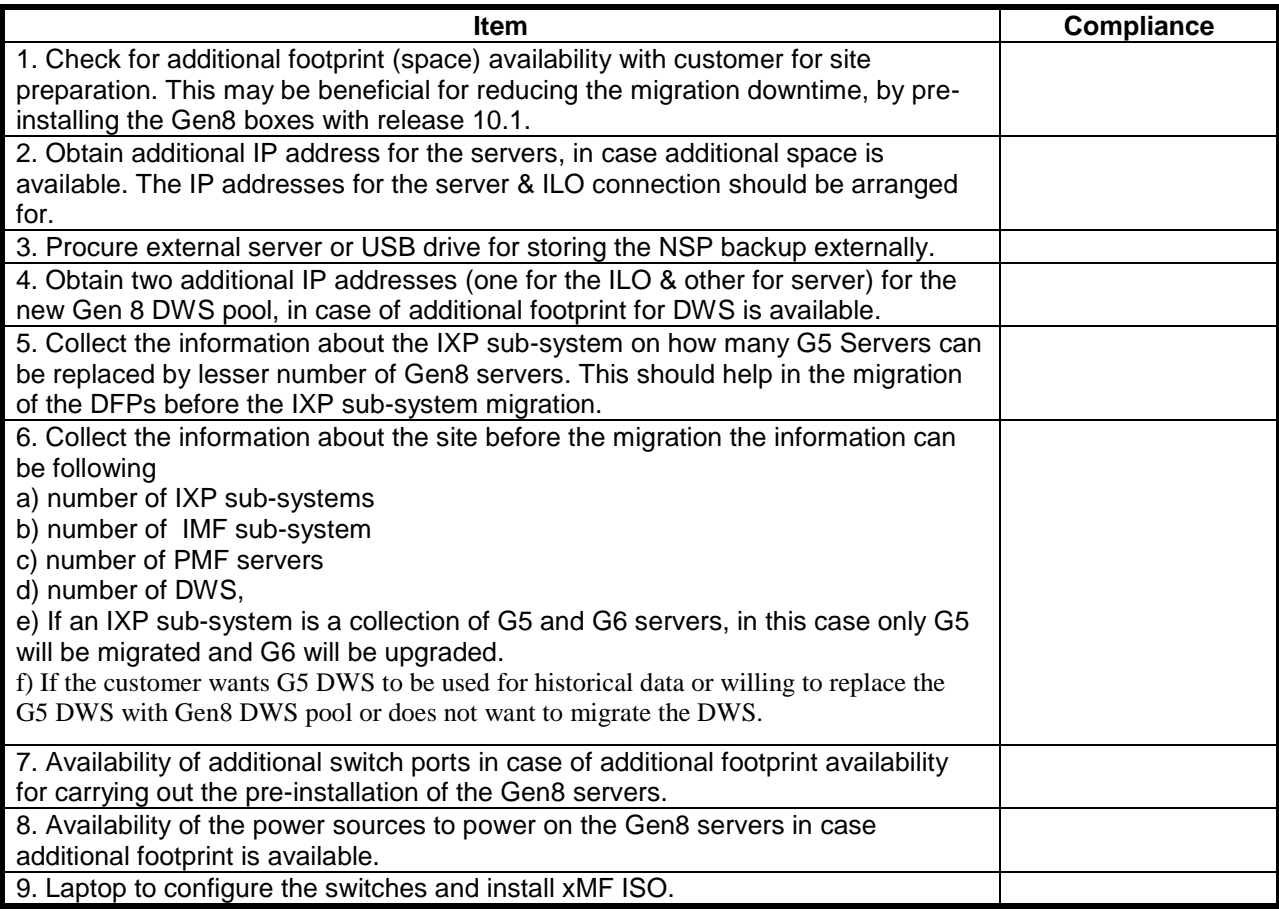

# **3.0 MIGRATION STRATEGY**

The migration of the PIC system from release 9.0.3/9.0.4 to 10.1 is based on the PIC 10.0 major upgrade strategy. In this document the general guidelines about the migration are provided and the procedures inside ["PIC 10.0 Major](#page-8-0)  [Upgrade"](#page-8-0) and ["PIC 10.0 Installation"](#page-8-0) documents have been referred. The deviations from the standard procedures have been detailed in the corresponding sections in this document.

*It has been assumed that footprint is only available for the DWS and not for any other PIC component. The migration for the export & report server is not supported.*

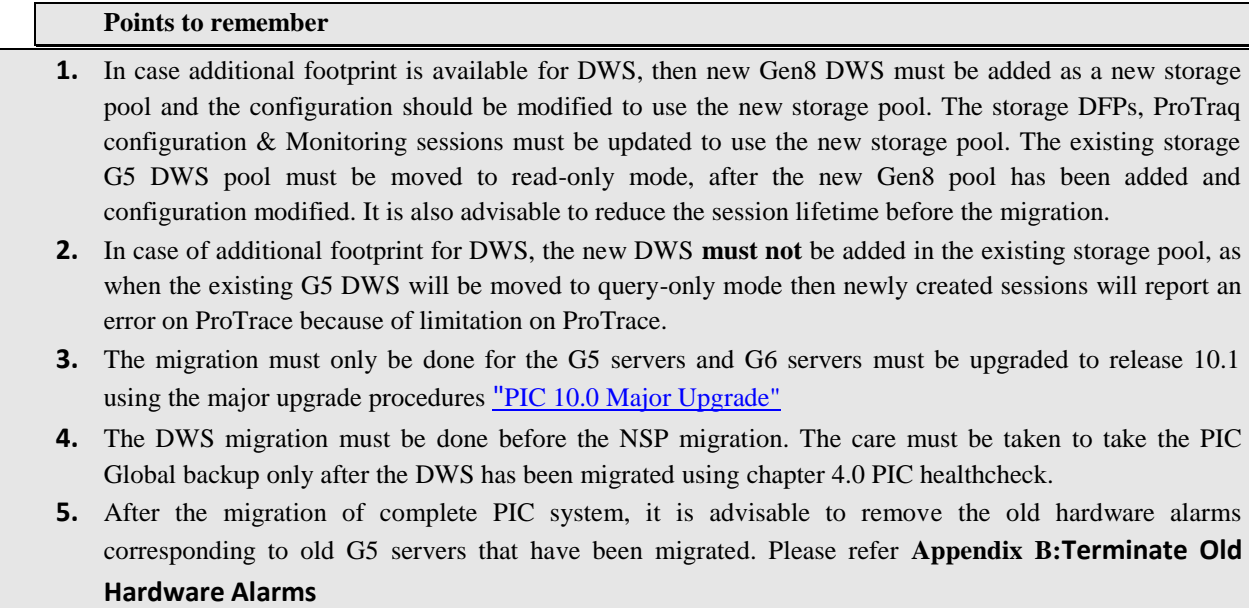

As a part of migration strategy it has been proposed to proceed for the migration as per following flow diagram.

**Note:** In case the DWS migration is not required by the customer, the migration must be started by NSP migration in the given flow.

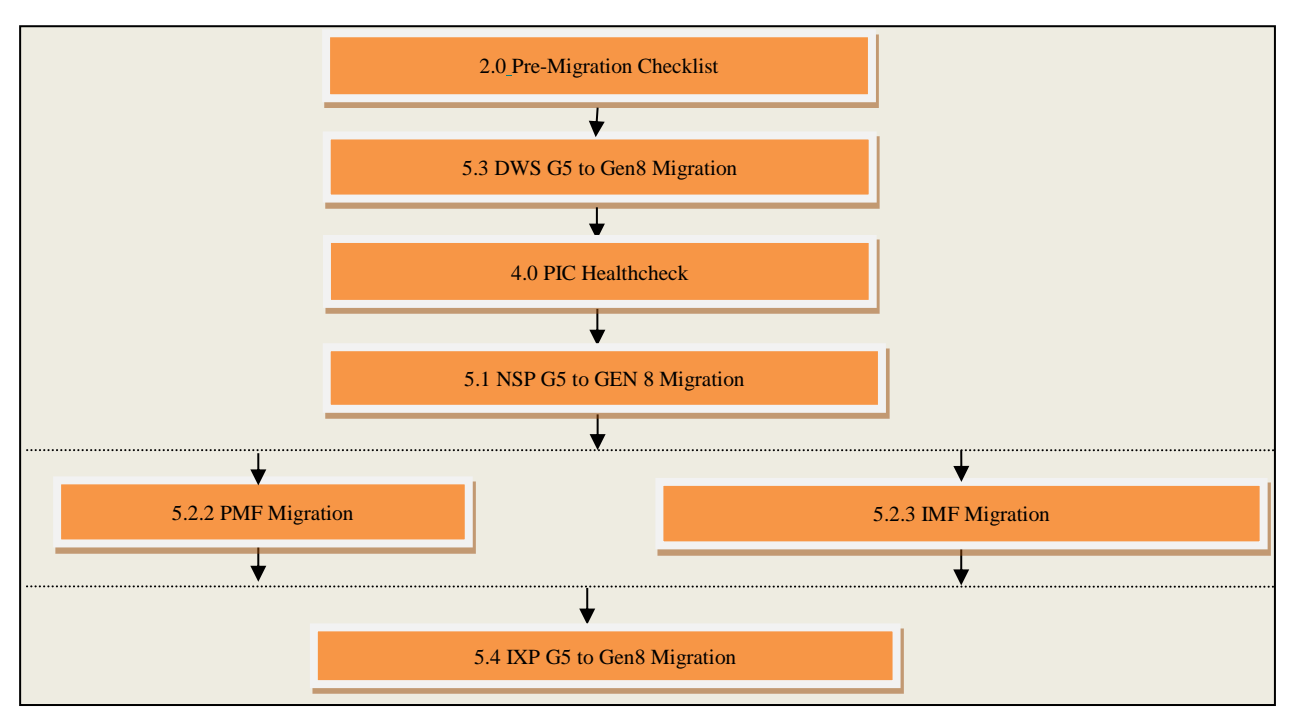

*Figure 1: Generic Flow for migration to Gen8 from G5*

The following sections provides an overview on the migration of various components.

# *3.1 DWS MIGRATION*

The DWS migration shall involve following scenarios:

1. No Available footprint: G5 DWS replacement with Gen8 DWS

If no available footprint, G5 server shall be replaced by Gen8 server, **with data loss**, by replacing old server and storage module, using same IP address and hostname , by the new one inside the same storage pool. (can exceed a maintenance windows due to possible physical hardware replacement constraints). The migration must be done by stopping all the DFPs on the IXP sub-system. This should be done to prevent IxpStore process from attempting to connect to Oracle database when it is being installed on new Gen8 Server.

Note: same procedure can be used to convert a G6 or Gen8 DWS from 32 bits to 64 bits, with data loss.

*Refer section [5.3.1](#page-16-1) G5 DWS [Replacement with Gen8](#page-16-1) DWS for detailed steps*

2. Footprint available: New Gen8 DWS added in the new storage pool

In this case additional IP address(es) is(are) needed. A new Gen8 DWS server shall be installed with PIC 10.0 and a new storage pool shall be added in the IXP sub-system before the NSP migration. All the storage DFPs/monitoring sessions/session associated with ProTraq configurations need to be modified, so that the sessions are moved to the new Gen8 DWS (a new storage pool). The G5 DWS will be moved to the read-only mode. If the customer still wants to view the old xDR (in the sessions on the G5 DWS), it can query the old sessions.

*Refer section [5.3.2](#page-17-0) New Gen8 DWS [added in the new](#page-17-0) storage pool for detailed steps*

**Note:** After the period of historical data is over, the old G5 DWS pool must be removed from the NSP.

3. No DWS replacement: If the old DWS is G5 server then it is mandatory to replace the G5 server with Gen8 server. For this migration strategies defined in point  $1 \& 2$  in this section can be used for migration of G5 server. However if the old DWS is G6 server then it is not mandatory to replace the server with Gen8 server and in this case no migration steps are required.

## *3.2 NSP MIGRATION*

The NSP migration shall involve mainly two scenarios:

1. Downscale of NSP 4Box (G5 servers) to 1Box (Gen8 Server)

In the downscale from 4Box to 1Box NSP, a down scale script (downscale.sql) shall be provided and this script shall perform the required changes in NSP database to downscale NSP from 4 box to one box. The IP addresses of the Apache box shall be retained as an IP address of the NSP 1Box. In this migration it is important to update the NSP IP address on IXP  $\&$  xMF sub-system after the NSP migration, so as to enable the IXP & xMF sub-system to keep sending the alarms to NSP.

*Refer section [5.1.1](#page-9-1) [Downscale of NSP G5 4 Box to Gen8 1 Box](#page-9-1) for detailed steps*

2. NSP 1 Box G5 server to 1 Box Gen8 server migration

In the migration from 1Box G5 server to Gen8 server, there will not be any down scale involved and the G5 server shall be simply replaced with Gen8 server. The same IP address shall be used post migration. The G5 server should be powered off and replaced with the Gen8 server along with the new storage array and execute the major upgrade procedure. The procedure is similar to single box NSP upgrade in 10.0.

*Refer section [5.1.2](#page-10-0) [NSP 1 Box migration from G5 to GEN8](#page-10-0) for detailed steps*

## *3.3 XMF MIGRATION*

The xMF migration shall involve following scenarios:

1. PMF migration

In PMF migration, only the IP PMF migration is supported in this document, the TDM PMF migration is not considered. The same IP address & hostname shall be used, however the care should be taken in deciding the slots for the monitoring cards in Gen8 and should be kept same as in G5 PMF, if possible.

*Refer section [5.2.2](#page-11-0) [PMF Migration](#page-11-0) for detailed steps*

2. IMF Tek2/3 to Gen8 or E-5APP-B migration

Switch Configuation:

For IMF switch configuration following options are available :

- $\circ$  Update the switch configuration to layer 3, refer section 15.4.4 to 15.4.9 for Gen8 in "PIC 10.0" [Installation"](#page-8-0)
- $\circ$  If single switch then, update the switch configuration to layer2, refer section 15.4.10 for Gen8 in "PIC [10.0 Installation"](#page-8-0)
- o Update the switch configuration to layer 3, refer section 15.4.12.2 and 15.4.12.3 for E5-APP-B in ["PIC 10.0 Installation"](#page-8-0)
- o If single switch then, update the switch configuration to layer2, refer section 15.4.12.4 for E5-APP-B in ["PIC 10.0 Installation"](#page-8-0)

The replacement of Tek2/Tek3 server with Gen8 server shall be per server basis and will not result in the reduction of the servers in the sub-system for example each Tek3/Tek2 IMF server shall be replaced with either E-5APP-B or Gen8 server, but the IMF sub-system shall contain all the servers of same type.

*Refer section [5.2.3](#page-13-0) [IMF Migration](#page-13-0) for detailed steps*

## *3.4 IXP MIGRATION*

The IXP migration shall involve the following scenarios:

1. Number of servers remains same in the IXP sub-system post migration.

The migration in this case is similar to 10.0 major upgrade. Each of the G5 server should be replaced with the Gen8 server. The bulkconfig file for the Gen8 servers must be modified to update the NSP G5 apache IP address in case of NSP downscale.

*Refer section [5.4.1](#page-20-1) [Number of servers remains same in the IXP sub-system](#page-20-1) for detailed steps*

2. Number of servers reduced in the IXP sub-system post migration.

In this migration, the number of Gen8 servers will be less than the number of G5 servers. The bulkconfig file must be modified with the NSP G5 apache IP address (only in case there is a downscale of NSP) and the entries corresponding servers which are removed from IXP sub-system must be deleted. The DFPs must be distributed from the removed servers to the other servers after NSP box migration and the servers also need to be deleted from CCM.

*Refer section [5.4.2](#page-22-0) [Number of servers reduced in the IXP sub-system](#page-22-0) for detailed steps*

# <span id="page-7-0"></span>**4.0 PIC HEALTHCHECK**

<span id="page-8-0"></span>The healthcheck of the complete PIC system should be done prior to the execution of the migration procedures.

To perform the health check execute the chapter **4.0 PIC Healthcheck** in ["PIC 10.0 Major Upgrade"](#page-8-0)

The healthcheckup steps should be completed on the 9.0.3/9.0.4 release

**Note 1:** When PIC system is at 9.0.3 or 9.0.4 release, The NSP backup folder does not contain bulkconfig and global\_version.properties files, hence few checks may fail. In this case user needs to create bulkconfig file manually by copying /root/bulkconfig to NSP backup directory. global\_version.properties file also needs to be copied from /opt/nsp/nsp-package/framework directory to NSP backup directory.

**Note 2:** The NSP backup should be moved to the external server or in the USB drive from the backup partition on the G5 oracle box in case of 4box or from the G5 NSP 1box. This should be done because the G5 servers would be powered off and remove from the frame, so the backup should be moved to external servers or in the USB drive.

# **5.0 G5 TO GEN 8 MIGRATION**

The following sections shall describe the steps needed for the PIC system migration from G5 hardware to Gen8 hardware.

# <span id="page-9-0"></span>*5.1 NSP G5 TO GEN 8 MIGRATION*

### <span id="page-9-1"></span>*5.1.1 Downscale of NSP G5 4 Box to Gen8 1 Box*

- At the start of the migration, the G5 NSP servers must be powered off and removed from the frame and Gen8 NSP 1 box must be added into the frame.
- The NSP backup must be copied back from the external server or USB drive to the external storage array connected with the new Gen8 NSP 1box server.

The following steps should be executed on the Gen8 server.

1. Execute section **5.2 Upgrade NSP One Box** in ["PIC 10.0 Major Upgrade"](#page-8-0)

Please note following deviations:

- The bulkconfig file must be created and the IP address of the G5 Apache Box must be used as an IP address of the one box NSP.
- After executing the step 10: Oracle Upgrade product, execute the following steps to copy ExpNSP.dmp.gz into backup directory. This step is required because of the difference of backup directory structures in one box and 4 box NSP.

```
# cd /opt/oracle/backup
    # cd < NSP_BACKUP_XX_XX_XX_XX_XX_XX> // the directory here is the backup taken during the PIC health check 
in chapter
    # cp oracle/ExpNSP.dmp.gz .
```
After performing the above deviations, continue with the section 5.2 and complete the NSP Upgrade and then perform the step 2 below.

- 2. Execute downscale script
	- a. Login as root user on NSP One Box server.
	- b. Execute the below command to run the downscale script.

```
# su – oracle 
# cd /opt/nsp/scripts/oracle/sql/
# sqlplus <NSP_USER>/<NSP_PASSWORD> @downscale.sql <Apache Backend IP Address>
```
Note: In the downscale script, please provide the appropriate NSP user name and NSP password. Refer [Oracle\\_Passwords](#page-3-1)

- 3. Execute the following query to update the correct/new DWS for ProTraq configs:
	- a. Login as root user on NSP One Box server.
	- b. Execute the query.
		- *# su – oracle*

*# sqlplus <NSP\_USER>/<NSP\_PASSWORD> sql>UPDATE CFG\_DFP\_OPERATE O SET O.SESSION\_ID = (SELECT MAX(S.SESSION\_ID) FROM CFG\_DFLOWPROCESSING D, CFG\_XDR\_SESSION S WHERE REGEXP\_LIKE (D.NAME, '^' || S.NAME || '\_[0-9]+\$') AND D.DFPTYPE=2 AND D.SUBSYSTEM\_ID=S.SUBSYSTEM\_ID AND D.ID = O.DFPID);*

- 4. Execute section **5.3 Upgrade A-Node** in ["PIC 10.0 Major Upgrade"](#page-8-0)
- 5. Execute section **5.4 Post Upgrade Settings** in ["PIC 10.0 Major Upgrade"](#page-8-0)
- 6. Execute section **5.5 Post Upgrade Check** in ["PIC 10.0 Major Upgrade"](#page-8-0)
- 7. Execute section **5.6 NSP Backup** i[n "PIC 10.0 Major Upgrade"](#page-8-0)
- 8. Execute section **5.7 Upload xDR Builder ISO to NSP** in ["PIC 10.0 Major Upgrade"](#page-8-0)

**Note:** The NSP migration may be done in a separate maintenance window than IXP & xMF, so in case of downscale the appropriate NSP IP address must be updated on IXP & xMF so that alarms are propagated from xMF & IXP to NSP. It is advisable that post NSP downscale to 1 box, the NSP one Box IP address is updated in the bulkconfig files on xMF & IXP servers and the corresponding procedures to update the NSP IP address must be executed on IXP & xMF servers.

**Warning:** After the NSP migration, the "Apply Change" must not be done on the IXP and xMF sub-systems before their migration.

#### <span id="page-10-0"></span>*5.1.2 NSP 1 Box migration from G5 to GEN8*

- At the start of the migration, the G5 NSP 1 box must be powered off and removed from the frame and Gen8 NSP 1 box must be added into the frame.
- The NSP backup must be copied back from the external server or the USB drive to the external storage array connected with the new Gen8 NSP 1box server.

The following steps should be executed on the Gen8 servers

- 1. Execute section **5.2 Upgrade NSP One Box** in ["PIC 10.0 Major Upgrade"](#page-8-0)
- 2. Execute the following query to update the correct/new DWS for ProTraq configs:
	- a. Login as root user on NSP One Box server.
	- b. Execute the query.

*# su – oracle # sqlplus <NSP\_USER>/<NSP\_PASSWORD> sql>UPDATE CFG\_DFP\_OPERATE O SET O.SESSION\_ID = (SELECT MAX(S.SESSION\_ID) FROM CFG\_DFLOWPROCESSING D, CFG\_XDR\_SESSION S WHERE REGEXP\_LIKE (D.NAME, '^' || S.NAME || '\_[0-9]+\$') AND D.DFPTYPE=2 AND D.SUBSYSTEM\_ID=S.SUBSYSTEM\_ID AND D.ID = O.DFPID); sql> commit ;*

- 3. Execute section **5.3 Upgrade A-Node** in ["PIC 10.0 Major Upgrade"](#page-8-0)
- 4. Execute section **5.4 Post Upgrade Settings** in ["PIC 10.0 Major Upgrade"](#page-8-0)
- 5. Execute section **5.5 Post Upgrade Check** in ["PIC 10.0 Major Upgrade"](#page-8-0)
- 6. Execute section **5.6 NSP Backup** i[n "PIC 10.0 Major Upgrade"](#page-8-0)
- 7. Execute section **5.7 Upload xDR Builder ISO to NSP** in ["PIC 10.0 Major Upgrade"](#page-8-0)

## *5.2 XMF MIGRATION*

#### *5.2.1 xMF Pre-requisites*

- The bulkconfig file must be created with the same information as present in the "platform.csv" file in 9.0.3/9.0.4. The entry for NSP IP address in bulkconfig file must be updated with the backend IP address of the G5 Apache box in case of NSP downscale.
- The same IP address & hostname shall be used for the servers in the xMF sub-system.

#### <span id="page-11-0"></span>*5.2.2 PMF Migration*

#### *5.2.2.1 PMF Migration Pre-requisites*

- Migration for PMF is supported from G5 to Gen8.
- The migration of PMF covers only the IP PMF migration and it does not cover the TDM PMF.
- Verify that the number of acquisition interfaces used on the existing G5 PMF server are not higher than the number of acquisition interfaces available on the new Gen8 PMF server.

#### *5.2.2.2 PMF Migration:No space available to add mechanically new server*

 At the start of the migration, the G5 PMF should be powered off and removed from the frame and Gen8 PMF must be added into the frame.

The following steps should be executed on the Gen8 server

- 1. Execute section **6.1 xMF Pre-Install Configuration** in ["PIC 10.0 Major Upgrade"](#page-8-0)
- 2. Execute section **6.2 xMF Pre-Install Healthcheck** i[n "PIC 10.0 Major Upgrade"](#page-8-0)
- 3. Execute section **6.3 Install xMF** i[n "PIC 10.0 Major Upgrade"](#page-8-0)

**Bulkconfig Update:** The procedure in sec 6.3 would have restored the PMF bulkconfig file from the last PIC backup used in the migration. The bulkconfig file would contain the entries for NSP IP addresses corresponding to the 4-box in case of downscale. Following steps must be performed to update the NSP IP address information in bulkconfig file in case of NSP downscale:

- a) The entry for NSP IP address in bulkconfig file must be updated with the backend IP address of the G5 Apache box. Take care to remove the entry for the NSP secondary IP address from the bulkconfig file and also verify that no appserver2 or nsp-secondary entry is present in the /etc/hosts file, if present then remove the entry by modifying the host file from platcfg menu.
- b) Execute the script */opt/TKLCmf/bin/bulkConf.pl* from root user.
- c) Don't reboot the server, but restart the jmxAgent from cfguser.
- 4. Execute section **6.4 Sync NSP with xMF** i[n "PIC 10.0 Major Upgrade"](#page-8-0)
- 5. Execute section **6.5 xMF Post-Sync Healthcheck** in ["PIC 10.0 Major Upgrade"](#page-8-0)
- Please note that in case of migration to Gen8 PMF, the cards may not be present on the same slot as were in the G5 server. In this case after the "apply changes" is done, the sync of the PMF server should be done to discover the new cards and the existing traffic classifications should be modified to include the new monitoring interfaces.
- The entries of the old obsolete cards interfaces must be removed from CCM application.
- Apply the changed configuration.

#### *5.2.2.3 PMF Migration:Space available to add mechanically new server*

#### Prepare the new PMF server outside the customer network using the console connection.

The following steps must be executed on the Gen8 PMF server:

- 1. Execute section **6.1 xMF Pre-Install Configuration** in ["PIC 10.0 Major Upgrade"](#page-8-0)
- 2. Execute section **6.2 xMF Pre-Install Healthcheck** i[n "PIC 10.0 Major Upgrade"](#page-8-0)
- 3. Execute section **6.3 Install xMF** i[n "PIC 10.0 Major Upgrade"](#page-8-0)

**Bulkconfig Update:** The procedure in sec 6.3 would have restored the PMF bulkconfig file from the last PIC backup used in the migration. The bulkconfig file would contain the entries for NSP IP addresses corresponding to the 4-box in case of downscale. Following steps must be performed to update the NSP IP address information in bulkconfig file in case of NSP downscale:

- a) The entry for NSP IP address in bulkconfig file must be updated with the backend IP address of the G5 Apache box
- b) Execute the script */opt/TKLCmf/bin/bulkConf.pl* from root user.
- c) Don't reboot the server, but restart the jmxAgent from cfguser.

**Start Service Interruption**:

a) Disconnect existing G5 PMF from the customer network (including ILO interface) and disconnect also the acquisition interfaces

b) Connect new Gen8 PMF to the customer network (including ILO interface) and connect also the acquisition interfaces

c) Continue with the existing migration procedures.

4. Execute section **6.4 Sync NSP with xMF** i[n "PIC 10.0 Major Upgrade"](#page-8-0)

#### **Stop Service Interruption**:

- 5. Execute section **6.5 xMF Post-Sync Healthcheck** in ["PIC 10.0 Major Upgrade"](#page-8-0)
- Please note that in case of migration to Gen8 PMF, the cards may not be present on the same slot as were in the G5 server. In this case after the "apply changes" is done, the sync of the PMF server should be done to discover the new cards and the existing traffic classifications should be modified to include the new monitoring interfaces.
- The entries of the old obsolete cards interfaces must be removed from CCM application.
- Apply the changed configuration.

## <span id="page-13-0"></span>*5.2.3.1 IMF Migration Pre-requisities*

- The migration is supported from Tek2/Tek3 to Gen8 or Tek2/Tek3 to E-5APP-B.
- In case of Cisco switch layer 3 configuration, don't forget to ask for customer switches modification before starting the migration.
- Cabling modification will generate alarms on Eagle side too, don't forget to inform all implied customer teams.

#### *5.2.3.2 IMF Migration:reuse existing cisco switches*

- 1) Power down and disconnect the Blue switch from existing Tek2/Tek3 setup frame.
- 2) Put the Blue switch in the new Gen8 or E-5APP-B setup frame. However **don't connect the Blue switch to the customer network** to avoid conflict of address during the installation phase but use a laptop in order to install the XMF ISO (refer to **section 15.4.3 "switch port allocation"** in the ["PIC 10.0 Installation"](#page-8-0) **because port value may be different – port 46 for Gen8, port 48 for E5-APP-B**).
- 3) Configure the Blue switch by following the procedures already described in section 15.1.11 in ["PIC 10.0 Installation"](#page-8-0).
	- a. For Gen8 refer sections 15.4.4 to 15.4.9 for Gen8 in ["PIC 10.0 Installation"](#page-8-0)
	- b. For E-5APP-B refer sections 15.4.12.2 and 15.4.12.3 in ["PIC 10.0 Installation"](#page-8-0).

4) Run the following procedure for all new IMF servers:

1. Execute section **6.1 xMF Pre-Install Configuration** in ["PIC 10.0 Major Upgrade"](http://signal.tekelec.com/sites/Engg/TechRef/Shared%20Documents/TR007444.docx#PIC_10_Upgrade)

2. Execute section **6.2 xMF Pre-Install Healthcheck** i[n "PIC 10.0 Major Upgrade"](http://signal.tekelec.com/sites/Engg/TechRef/Shared%20Documents/TR007444.docx#PIC_10_Upgrade)

**Warning**: the step "Restore XMF configuration" must be adapted because of unavailability of access from NSP to XMF (manual copy of the archive from the laptop).

3. Execute section **6.3 Install xMF** i[n "PIC 10.0 Major Upgrade"](http://signal.tekelec.com/sites/Engg/TechRef/Shared%20Documents/TR007444.docx#PIC_10_Upgrade)

**Bulkconfig Update:** The procedure in sec 6.3 would have restored the PMF bulkconfig file from the last PIC backup used in the migration. The bulkconfig file would contain the entries for NSP IP addresses corresponding to the 4-box in case of downscale. Following steps must be performed to update the NSP IP address information in bulkconfig file in case of NSP downscale:

- a) The entry for NSP IP address in bulkconfig file must be updated with the backend IP address of the G5 Apache box. Take care to remove the entry for the NSP secondary IP address from the bulkconfig file and also verify that no appserver2 or nsp-secondary entry is present in the /etc/hosts file, if present then remove the entry by modifying the host file from platcfg menu.
- b) Execute the script */opt/TKLCmf/bin/bulkConf.pl* from root user.
- c) Don't reboot the server, but restart the jmxAgent from cfguser.

5) Connect the Blue switch to Eagle cards.

#### **Start service interruption**

- 6) Disconnect the Yellow switch from the customer network (including ILO interface).
- 7) Connect the Blue switch to the customer network (including ILO interface).
- 8) Continue with the existing migration procedure.

4. Execute section **6.4 Sync NSP with xMF** i[n "PIC 10.0 Major Upgrade"](http://signal.tekelec.com/sites/Engg/TechRef/Shared%20Documents/TR007444.docx#PIC_10_Upgrade)

**Stop service interruption**

5. Execute section **6.5 xMF Post-Sync Healthcheck** in ["PIC 10.0 Major Upgrade"](http://signal.tekelec.com/sites/Engg/TechRef/Shared%20Documents/TR007444.docx#PIC_10_Upgrade)

- 9) Power down and disconnect the Yellow switch from existing Tek2/Tek3 setup frame.
- 10) Put the Yellow switch in the new Gen8 or E-5APP-B setup frame.
- 11) Configure the Yellow switch by following the procedure already described in section 15.1.11 in ["PIC 10.0 Installation".](#page-8-0)
	- a. For Gen8 refer sections 15.4.4 to 15.4.9 for Gen8 in ["PIC 10.0 Installation"](#page-8-0).
	- b. For E-5APP-B refer sections 15.4.12.2 and 15.4.12.3 in ["PIC 10.0 Installation"](#page-8-0).
- 12) Connect the Yellow switch to Eagle cards and customer network (including ILO interface).

### *5.2.3.3 IMF Migration:new cisco switches*

- 1) Prepare the new IMF setup outside of the customer network: **don't connect the Yellow/Blue switch to the customer network** to avoid conflict of address during the installation phase but use a laptop in order to install the XMF ISO (refer to **section 15.4.3 "switch port allocation**" in the "PIC 10.0 Installation" **because port value may be different – port 46 for Gen8, port 48 for E5-APP-B**)
- 2) Configure the Yellow and Blue switches by following the procedure already described in the "PIC 10.0 Installation"
	- a. For Gen8 refer sections 15.4.4 to 15.4.9 for Gen8 in ["PIC 10.0 Installation"](#page-8-0)
	- b. For E-5APP-B refer sections 15.4.12.2 and 15.4.12.3 in ["PIC 10.0 Installation"](#page-8-0).
- 3) Run the following procedure for all new IMF servers:

1. Execute section **6.1 xMF Pre-Install Configuration** in ["PIC 10.0 Major Upgrade"](http://signal.tekelec.com/sites/Engg/TechRef/Shared%20Documents/TR007444.docx#PIC_10_Upgrade)

- 2. Execute section **6.2 xMF Pre-Install Healthcheck** i[n "PIC 10.0 Major Upgrade"](http://signal.tekelec.com/sites/Engg/TechRef/Shared%20Documents/TR007444.docx#PIC_10_Upgrade)
- 3. Execute section **6.3 Install xMF** i[n "PIC 10.0 Major Upgrade"](http://signal.tekelec.com/sites/Engg/TechRef/Shared%20Documents/TR007444.docx#PIC_10_Upgrade)

**Bulkconfig Update:** The procedure in sec 6.3 would have restored the PMF bulkconfig file from the last PIC backup used in the migration. The bulkconfig file would contain the entries for NSP IP addresses corresponding to the 4-box in case of downscale. Following steps must be performed to update the NSP IP address information in bulkconfig file in case of NSP downscale:

- a) The entry for NSP IP address in bulkconfig file must be updated with the backend IP address of the G5 Apache box. Take care to remove the entry for the NSP secondary IP address from the bulkconfig file and also verify that no appserver2 or nsp-secondary entry is present in the /etc/hosts file, if present then remove the entry by modifying the host file from platcfg menu.
- b) Execute the script */opt/TKLCmf/bin/bulkConf.pl* from root user.
- c) Don't reboot the server, but restart the jmxAgent from cfguser.
- 4) Power down existing Tek2/Tek3 setup frame Blue switch.
- 5) Connect the new Gen8 or E-5APP-B setup frame Blue switch to Eagle cards.

#### **Start service interruption:**

- 6) Disconnect the Yellow switch from the customer network (including ILO interface).
- 7) Connect the Blue switch to the customer network (including ILO interface).
- 8) Continue with the existing migration procedure.
	- 4. Execute section **6.4 Sync NSP with xMF** i[n "PIC 10.0 Major Upgrade"](http://signal.tekelec.com/sites/Engg/TechRef/Shared%20Documents/TR007444.docx#PIC_10_Upgrade)

**Stop service interruption:**

- 9) Power down existing Tek2/Tek3 setup frame Yellow switch
- 10) Connect the new Gen8 or E-5APP-B setup frame Yellow switch to Eagle cards and customer network (including ILO interface)

#### <span id="page-16-0"></span>**Warning:**

In case of NSP downscale the *"/usr/TKLC/plat/etc/alarmMgr/dispatchers/TKLCSNMP/NMS.conf"* file must be updated with the NSP Apache backend IP Address on DWS. After the update, restart the alarmMgr by executing *"service alarmMgr restart"*.

## <span id="page-16-1"></span>*5.3.1 G5 DWS Replacement with Gen8 DWS*

#### **Deactivate All DFPs on IXP sub-system before DWS migration:**

- a) Login to an IXP server with cfguser
- b) Execute "/opt/TKLCixputils/bin/puDFPsHandler.sh -t -a"

**Note:** The above steps must be executed for all the servers in the IXP sub-system in Release 9.0.3/9.0.4

In this migration mainly the steps to install a DWS on 10.0 should be performed from the ["PIC 10.0 Installation"](#page-8-0) chapter 6.

- 1. Execute section **6.1 DWS Pre-Install Configuration** in ["PIC 10.0 Installation"](#page-8-0)
- 2. Execute section **6.2 Install Oracle Product** i[n "PIC 10.0 Installation"](#page-8-0)
- 3. Execute section **6.3 Install IXP** i[n "PIC 10.0 Installation"](#page-8-0)
- The bulkconfig file should be created with the same information as present in the bulkconfig file in 9.0.3/9.0.4. The entry for NSP IP address should be updated with the backend IP address of the Apache box.
- 4. Execute section **6.4 DWS Post-Install Health check** in ["PIC 10.0 Installation"](#page-8-0)
- 5. Execute section **6.5 Integrate Customer Network** in ["PIC 10.0 Installation"](#page-8-0)
- 6. Execute section **6.6 Configure Oracle** in ["PIC 10.0 Installation"](#page-8-0)
- 7. Apply the change from NSP

Section 6.7 **Add DWS to CCM** should **NOT** be executed.

- The apply change will create the sessions on the new Gen8 DWS.
- 8. Execute the optional step in chapter **6.8 DWS Post-Integration Configuration (Optional)** in ["PIC 10.0](#page-8-0)  [Installation"](#page-8-0)

#### **Activate All DFPs on IXP sub-system post DWS migration:**

- a) Login to an IXP server with cfguser
- b) Execute "/opt/TKLCixputils/bin/puDFPsHandler.sh -r -a"

**Note:** The above steps must be executed for all the servers in the IXP sub-system.

**Note:** The DWS oracle configuration involves creation of data & index files, which normally takes 5-6 hrs, hence the procedure is recommended to be executed in the maintenance window.

## <span id="page-17-0"></span>*5.3.2 New Gen8 DWS added in the new storage pool*

The following steps should be executed on the Gen8 server.

- 1. Execute section **6.1 DWS Pre-Install Configuration** in ["PIC 10.0 Installation"](#page-8-0)
- 2. Execute section **6.2 Install Oracle Product** i[n "PIC 10.0 Installation"](#page-8-0)
- 3. Execute section **6.3 Install IXP** i[n "PIC 10.0 Installation"](#page-8-0)
- The bulkconfig file should be created with the same information as present in the bulkconfig file in 9.0.3/9.0.4. The entry for NSP IP address should be updated with the backend IP address of the Apache box.
- 4. Execute section **6.4 DWS Post-Install Health check** in ["PIC 10.0 Installation"](#page-8-0)
- 5. Execute section **6.5 Integrate Customer Network** in ["PIC 10.0 Installation"](#page-8-0)
- 6. Execute section **6.6 Configure Oracle** in ["PIC 10.0 Installation"](#page-8-0)
- 7. Execute section **6.7 Add DWS to CCM** in ["PIC 10.0 Installation"](#page-8-0)
- 8. Apply Changes from NSP.
- 9. Execute the optional step in chapter **6.9 DWS Post-Integration Configuration (Optional)** in ["PIC 10.0](#page-8-0)  [Installation"](#page-8-0)

**Note:** The DWS oracle configuration involves creation of data & index files, which normally takes 5-6 hrs, hence the procedure is recommended to be executed in the maintenance window

10. After the new DWS has been added in CCM, perform the following procedure to move the existing sessions on the new DWS pool

## **Procedure: Move Sessions To New DWS**

- **1.** Modify the store DFPs to move the session on the new DWS pool. Execute this for all storage DFPs in the IXP sub-system.
	- a. Go to CCM, select the DFP and click on the icon to modify the DFP.
	- b. Create the session with the **same session name** on the new DWS pool.
	- c. Click on the Modify button to complete.
	- d. Verify that new sessions are getting data.

**Note 1:** The system created DFPs cannot be modified from the GUI, this should be done in step 4.

- **2.** If the two store DFPs, one corresponding to an oracle session and another corresponding to CSV streaming are sharing the same input stream then the storage DFP for the oracle session cannot be modified to move the session to new DWS unless the store DFP for CSV streaming is modified to use different input stream. Following steps must be performed to migrate all such sessions on new DWS:
	- a. Go to CCM, Create a new dummy xDR stream( the dictionary must be same as that of the original input stream) from the stream creation screen.
	- b. Select the store DFP corresponding to the CSV streaming and click on the icon to modify the DFP.
	- c. Modify the input source by selecting the dummy xDR stream created in step **a**
	- d. Click on the Modify button to complete.
- e. Modify the store DFP (that corresponds to **oracle session** and not to CSV stream) to move the session on new DWS pool, execute **Step1 of this procedure.**
- f. Modify the storage DFP corresponding to CSV streaming again to point to the original input stream as before.
- g. Verify that new session is getting data.

**Note:** At the end remove the dummy xDR stream from CCM.

- **3.** The ProTraq configurations must be modified to enable the sessions corresponding to ProTraq configurations to be moved to new Gen8 DWS pool**.** Execute this for all ProTraq configurations.
	- a. Go to the ProTraq configuration application.
	- b. Select the configuration and de-activate the configuration.
	- c. Disassociate the session from the ProTraq configuration.
	- d. Modify the session to move to the new DWS pool, execute **Step1 of this procedure**
	- e. Associate the session to the ProTraq configuration.
	- f. Re-activate the ProTraq configuration.
	- g. Verify the configurations.

**4.** Modify the system created DFPs e.g. PoolMonitor, BuildMonitor, StoreMonitor, AggSessionMonitor e.t.c to move their corresponding sessions to the new DWS. The system created DFPs are not modifiable from the GUI, in this scenario some NSP database changes must be done.

- a. Execute the query on NSP to make the monitoring DFP modifiable from CCM. Connect to NSP oracle DB using sqlplus client and execute: update cfg\_dflowprocessing set admintype = 7 where name like '%Monitor%' and admintype = 1 and dfptype =3 and subsystem id = (select subsystem id from cfg\_subsystem where subsystem name='**<ixp subsystem name>**');
- b. Commit;
- c. Modify the monitoring DFPs by executing the **Step 1 of this procedure**.
- d. The PoolMonitor DFP should give an error during the modification, execute following queries
	- A) update cfg feed params set param value=(select session id from cfg\_xdr\_session where name like '%PoolMonitor' and storage\_id = (select subsystem\_id from cfg\_subsystem where subsystem\_name='**<new pool\_name>'))** where dfpid = (select dfpid from cfg\_dfp\_store\_dwh\_where xdrsessionid = (select session\_id from cfg\_xdr\_session where name like '%PoolMonitor' and storage\_id = (select subsystem\_id from cfg\_subsystem where subsystem\_name='<old pool\_name>')));
	- B) update cfg dfp store dwh set xdrsessionid = (select session id from cfg\_xdr\_session where name like '%PoolMonitor' and storage\_id = (select subsystem\_id from cfg\_subsystem where subsystem\_name='**<new pool\_name>'))** where xdrsessionid = (select session id from cfg\_xdr\_session where name like '%PoolMonitor' and storage  $id =$  (select subsystem  $id$  from cfg\_subsystem where subsystem\_name='**<old pool\_name>**'));
	- C) update cfg dfp operate set session id = (select session id from cfg xdr session where name like '%PoolMonitor' and storage id = (select subsystem\_id from cfg\_subsystem where subsystem\_name='**<new pool\_name>**')) where session\_id = (select session\_id from cfg\_xdr\_session where name like '%PoolMonitor' and storage id = (select subsystem id from cfg\_subsystem where subsystem\_name='**<old pool\_name>**'));

*Note: The Query C need not be executed for the PIC setup in 9.0.3/9.0.4 release* D) commit;

- e. Modify the PoolMonitor DFP again.
- f. Verify that all the monitoring sessions are getting data.
- g. Execute the following queries to make the monitoring DFPs non-modifiable from CCM.

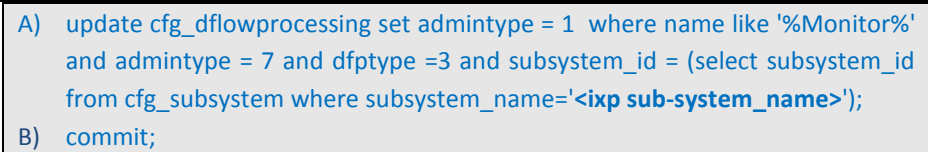

*Where* **old pool\_name** *is name of the old G5 DWS pool and* **new pool\_name** *is the name of the new Gen8 DWS pool.*

11. Deactivate the Q752 DFP so that old DWS does not have any active sessions:

- a) Go to the CCM and deactivate the Q752 DFP by de-selecting the already selected counter types from the Q752 DFP configuration screen.
- b) Apply the changes.

12. Move the Old DWS to query only mode from CCM.

13. Update the primary storage of the IXP sub-system(s) by executing the following queries:

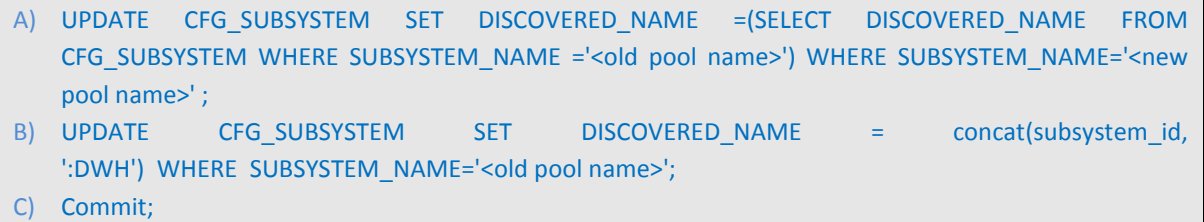

*Where* **old pool\_name** *is name of the old G5 DWS pool and* **new pool\_name** *is the name of the new Gen8 DWS pool.*

14. Update the storage of the archive session to new DWS by executing the following queries:

- A) UPDATE CFG\_EXPORT\_SESSION SET DESTINATION\_IP\_ADDRESS = null WHERE SESSION\_ID IN (SELECT SESSION\_ID FROM CFG\_XDR\_SESSION WHERE FORMAT\_ID = 3 AND STORAGE\_ID IN (SELECT SUBSYSTEM\_ID FROM CFG\_SUBSYSTEM WHERE SUBSYSTEM\_NAME = '<old pool name>'));
- B) UPDATE CFG\_XDR\_SESSION SET STORAGE\_ID = (SELECT SUBSYSTEM\_ID FROM CFG\_SUBSYSTEM WHERE SUBSYSTEM\_NAME = '<new pool name>') WHERE FORMAT\_ID = 3 AND STORAGE\_ID IN (SELECT SUBSYSTEM\_ID FROM CFG\_SUBSYSTEM WHERE SUBSYSTEM\_NAME = '<old pool name>'); C) Commit;

15. Update the storage of the Q752 sessions to new DWS by executing the following steps:

- a) Activate the Q752 DFP by selecting the counter types previously used in the configuration.
- b) Apply the changes.
- 16. Update the datafeeds to use the sessions created on the new DWS, by modifying all the configured datafeeds using the data feed application.

**Note:** The step 17 or procedure to delete the old DWS must not be executed till the time historical data is needed

17. The old G5 DWS pool must be deleted after it is no more required for historical data. Following procedure should be executed to remove the old DWS pool.

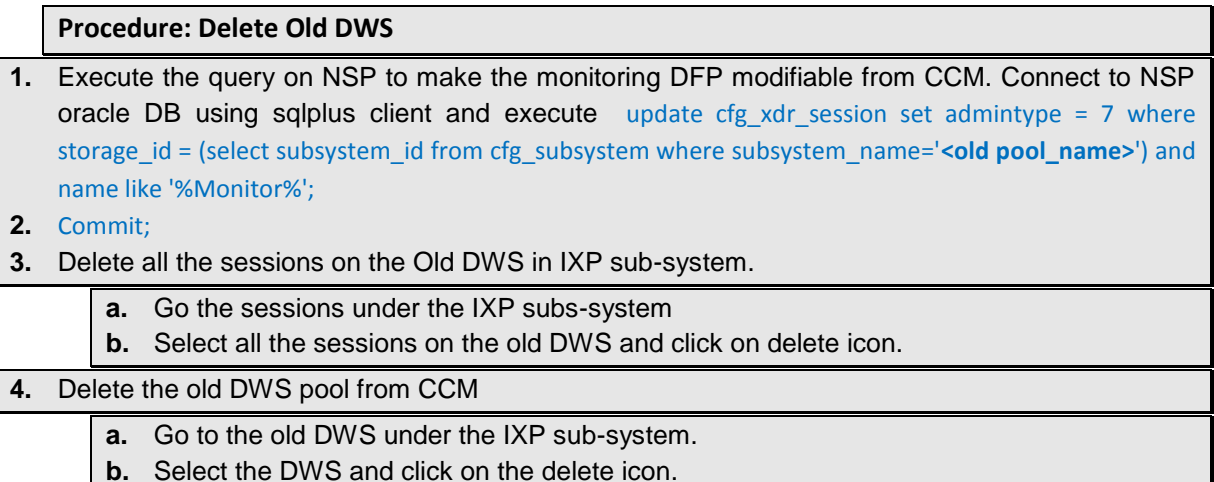

*Where* **old pool\_name** *is name of the old G5 DWS pool.*

# <span id="page-20-0"></span>*5.4 IXP G5 TO GEN8 MIGRATION*

- <span id="page-20-1"></span>*5.4.1 Number of servers remains same in the IXP sub-system*
	- The G5 servers must be powered off and removed from the frame and Gen8 should be added into the frame.
	- The bulkconfig file must be created on all the Gen8 servers. The information from the bulkconfig file used in 9.0.3/9.0.4 must be used. The entry for NSP IP address in bulkconfig file must be updated with the backend IP address of the G5 Apache box in case of NSP downscale.

The following steps should be executed on the Gen8 server:

- 1. Execute section **7.1 Install Operating System** in ["PIC 10.0 Major Upgrade"](#page-8-0)
- 2. Execute section **7.2 IXP Pre-Install Configuration** in ["PIC 10.0 Major Upgrade"](#page-8-0)
- 3. Execute section **7.3 Install IXP** i[n "PIC 10.0 Major Upgrade"](#page-8-0)

**Bulkconfig Update:** The procedure in sec 7.3 would have restored the IXP bulkconfig file from the last PIC backup used in the migration. The restored bulkconfig file would contain the entries for NSP IP addresses corresponding to the 4-box in case of downscale. The entry for NSP IP address in bulkconfig file must be updated with the backend IP address of the G5 Apache box in case of NSP downscale.

- 4. Execute section **7.4 IXP Post-Install Healthcheck** in ["PIC 10.0 Major Upgrade"](#page-8-0)
- 5. Execute section **7.5 Integrate Customer Network** in ["PIC 10.0 Major Upgrade"](#page-8-0)
- After the bc\_customer\_integration.sh –post execution, the VIP should be assigned to any of the servers, preferably 1A.
- Re-discover the IXP application on the NSP for each of the Gen8 server.
- "Apply Changes" to the IXP-subsystem.
- 6. Execute section **7.6 Install xDR Builders** in ["PIC 10.0 Major Upgrade"](#page-8-0)
- 7. Execute section **7.7 IXP Subsystem Healthcheck** i[n "PIC 10.0 Major Upgrade"](#page-8-0)
- 8. Execute section **7.8 Upgrade DTO Package** in ["PIC 10.0 Major Upgrade"](#page-8-0)
- 9. Execute section **7.9 Capacity Management KPIs installation** in ["PIC 10.0 Major Upgrade"](#page-8-0)
- 10. Execute section **7.10 IXP Post-Integration Configuration (Optional)** in ["PIC 10.0 Major Upgrade"](#page-8-0)
- 11. Execute section **7.11 NSP Backup** i[n "PIC 10.0 Major Upgrade"](#page-8-0)
- 12. Execute section **7.12 Unset Configuration on NSP** i[n "PIC 10.0 Major Upgrade"](#page-8-0)

**Note:** In case of migration from G5 server to Gen8 server, the PDUs stored on the IXP PDU storage servers shall be lost.

## <span id="page-22-0"></span>*5.4.2 Number of servers reduced in the IXP sub-system*

- Distribute the DFPs to other servers on NSP using the DFP distribution screen from CCM.
- Distribute the datafeeds configured on the servers which are going to be removed from the IXP sub-system. This can be done by going to data feed application and modifying the corresponding datafeed and selecting the different host for the datafeed. It must be kept in mind that datafeed first needs to be deactivated before modification and activated again after modification.
- The G5 servers must be powered off and removed from the frame and Gen8 must be added into the frame.
- The bulkconfig file must be created on all the Gen8 servers. The information from the bulkconfig file used previously must be used. The entry for NSP IP address in bulkconfig file must be updated with the backend IP address of the G5 Apache box in case of NSP downscale. The entries for the removed G5 servers must be removed from the bulkconfig file.

The following steps should be executed on the Gen8 server:

- 1. Execute section **7.1 Install Operating System** i[n "PIC 10.0 Major Upgrade"](#page-8-0)
- 2. Execute section **7.2 IXP Pre-Install Configuration** in ["PIC 10.0 Major Upgrade"](#page-8-0)
- 3. Execute section **7.3 Install IXP** in ["PIC 10.0 Major Upgrade"](#page-8-0)

**Bulkconfig Update:** The procedure in sec 7.3 would have restored the IXP bulkconfig file from the last PIC backup used in the migration. The restored bulkconfig file would contain the entries for NSP IP addresses corresponding to the 4-box in case of downscale. The entry for NSP IP address in bulkconfig file must be updated with the backend IP address of the G5 Apache box in case of NSP downscale. In the restored bulkconfig file the entries for the removed G-5 servers must be deleted from the bulkconfig file.

- 4. Execute section **7.4 IXP Post-Install Healthcheck** in ["PIC 10.0 Major Upgrade"](#page-8-0)
- 5. Execute section **7.5 Integrate Customer Network** i[n "PIC 10.0 Major Upgrade"](#page-8-0)
- After the bc customer integration.sh –post execution, the VIP should be assigned to any of the servers, preferably 1A.
- Discover the IXP application on the NSP for each of the Gen8 server.
- Apply the change to the IXP-subsystem.
- Delete the removed IXP G5 servers from the site in NSP.
- 6. Execute section **7.6 Install xDR Builders** i[n "PIC 10.0 Major Upgrade"](#page-8-0)
- 7. Execute section **7.7 IXP Subsystem Healthcheck** in ["PIC 10.0 Major Upgrade"](#page-8-0)
- 8. Execute section **7.8 Upgrade DTO Package** in ["PIC 10.0 Major Upgrade"](#page-8-0)
- 9. Execute section **7.9 Capacity Management KPIs installation** in ["PIC 10.0 Major Upgrade"](#page-8-0)
- 10. Execute section **7.10 IXP Post-Integration Configuration (Optional)** i[n "PIC 10.0 Major Upgrade"](#page-8-0)
- 11. Execute section **7.11 NSP Backup** in ["PIC 10.0 Major Upgrade"](#page-8-0)
- 12. Execute section 7.12 **Unset Configuration on NSP** in "PIC 10.0 [Major Upgrade"](#page-8-0)

**Note:** In case of migration from G5 server to Gen8 server, the PDUs stored on the IXP PDU storage servers shall be lost.

# **APPENDIX A: POTENTIAL ISSUES**

 After the migration the xMF servers may not ping. The ARP table of the Cisco switch, which maintains relation between Ethernet MAC and IP addresses, may not be properly updated. This kind of issue happens only in case of disconnection and reconnection of two different servers (different Ethernet MAC Address) with the same IP Address and this issue will not occur during simple upgrade procedure, where no migration of hardware is done. The **workaround** is to reboot the cisco switches.

# <span id="page-24-0"></span>**APPENDIX B: TERMINATE OLD HARDWARE ALARMS**

After the migration of the complete PIC system, the system may contain the open hardware alarms corresponding to the old G5 servers. It is advisable to terminate the open hardware alarms that corresponds to old G5 hardware. After the old hardware alarms have been terminated the alarms would be purged automatically from the NSP. Following steps must be performed to terminate the alarms corresponding to the old hardware:

- 1. Login to NSP ProAlarm Viewer application
- 2. Click on the **"All Alarms"** in Application Menu to view all the alarms.
- 3. Select the filter as **"Host"** for **"Managed Object Class"**. All the alarms for all the hosts in the system shall be displayed.
- 4. Select all the old hardware alarms e.g. **"TKSPLATMA2: Server Internal Disk Error …"** for all hosts and click on the **"Terminate Selected Alarms"** icon on the toolbar. In the pop-up reason for terminating the alarms can be given.
- 5. Click on **Apply** in the pop-up window to complete the termination of the alarms.
- 6. Selected alarms would be moved to the **Terminated Alarms** Tab.

**Note:** Only the hardware alarms for the old hardware should be terminated and the above steps must be performed for every PIC component (NSP, IXP  $\&$  xMF). After the migration the host name shall remain same, so the alarm raised time and alarm changed time can be used as reference to identify the pre-migration alarms (corresponding to old hardware).

# **APPENDIX C: MY ORACLE SUPPORT (MOS)**

MOS [\(https://support.oracle.com\)](https://support.oracle.com/) is your initial point of contact for all product support and training needs. A representative at Customer Access Support (CAS) can assist you with MOS registration.

Call the CAS main number at 1-800-223-1711 (toll-free in the US), or call the Oracle Support hotline for your local country from the list at [http://www.oracle.com/us/support/contact/index.html.](http://www.oracle.com/us/support/contact/index.html) When calling, make the selections in the sequence shown below on the Support telephone menu:

1. Select 2 for New Service Request

2. Select 3 for Hardware, Networking and Solaris Operating System Support

3. Select 2 for Non-technical issue

You will be connected to a live agent who can assist you with MOS registration and provide Support Identifiers. Simply mention you are a Tekelec Customer new to MOS.

MOS is available 24 hours a day, 7 days a week, 365 days a year.

# **APPENDIX D: LOCATE PRODUCT DOCUMENTATION ON THE ORACLE TECHNOLOGY NETWORK SITE**

Oracle customer documentation is available on the web at the Oracle Technology Network (OTN) site, [http://docs.oracle.com.](http://docs.oracle.com/) You do not have to register to access these documents. Viewing these files requires Adobe Acrobat Reader, which can be downloaded at [www.adobe.com.](http://www.adobe.com/)

1. Log into the Oracle Technology Network site at [http://docs.oracle.com.](http://docs.oracle.com/)

2. Under Applications, click the link for Communications.

The Oracle Communications Documentation window opens with Tekelec shown near the top.

3. Click Oracle Communications Documentation for Tekelec Products.

4. Navigate to your Product and then the Release Number, and click the View link (the Download link will retrieve the entire documentation set).

5. To download a file to your location, right-click the PDF link and select Save Target As.